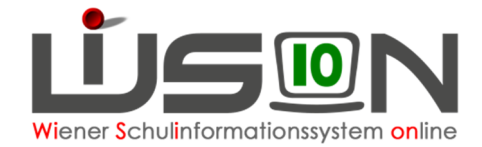

# **Handytoken**

## **Zielgruppe:**

Personen mit Berechtigung, WiSion® zu nutzen.

### **Beschreibung:**

Mittels einmaliger Registrierung wird beim Benutzer die private Mobilnummer hinterlegt und beim Einstieg in den VirtAP (virtueller Arbeitsplatz) oder in WiSion® wird die Tokennummer an die Mobilnummer per SMS geschickt. Die Umstellung ist freiwillig, nicht verpflichtend! Die bisherige Tokenausgabe, Tokenverwaltung, Übernahmebestätigung, Nachbestellung, Austausch etc. sind damit obsolet und eine enorme Verbesserung für alle.

### **Arbeitsvorgang:**

### **A) Anfordern der Berechtigung**

- Schulleitung oder Vertretung steigt in den virtuellen Arbeitsplatz am Verwaltungsrechner oder in Citrix ein. Die Berechtigung für sich selbst anzufordern ist nicht möglich. (Leitung  $\leftrightarrow$  Vertretung)
- Browser (Chrome oder Edge) öffnen.
- Adresse: https://idm.wien.gv.at/ aufrufen.
- $\bullet$  Mit Klick links oben auf das  $\equiv$  "Burgermenü" öffnet sich die Hauptnavigation.

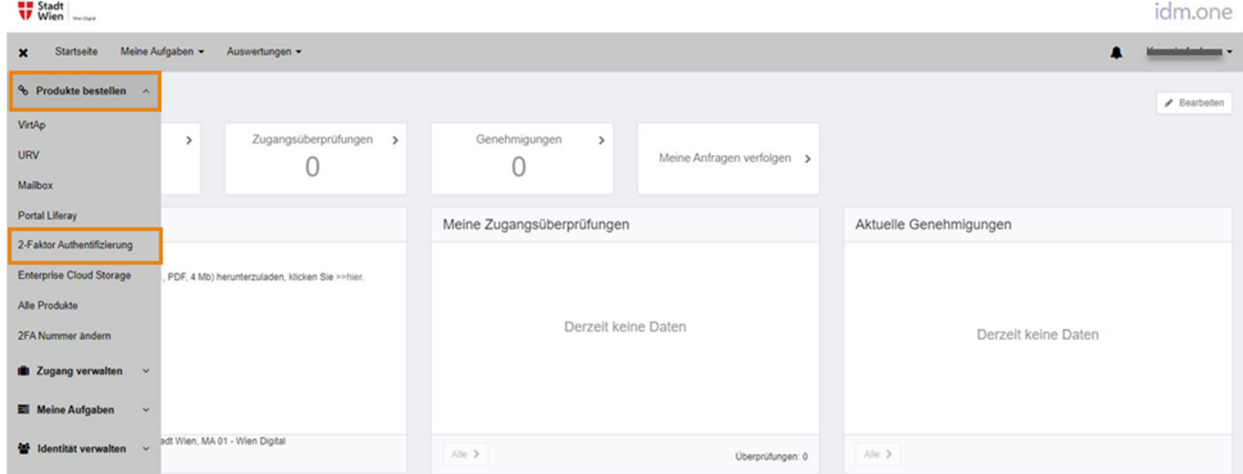

- Klick auf "Produkte bestellen" öffnet Unternavigation.
- Punkt "2-Faktor Authentifizierung" wählen.

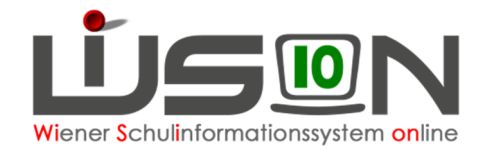

• BenutzerIn suchen mittels Klicks auf das Lupensymbol.

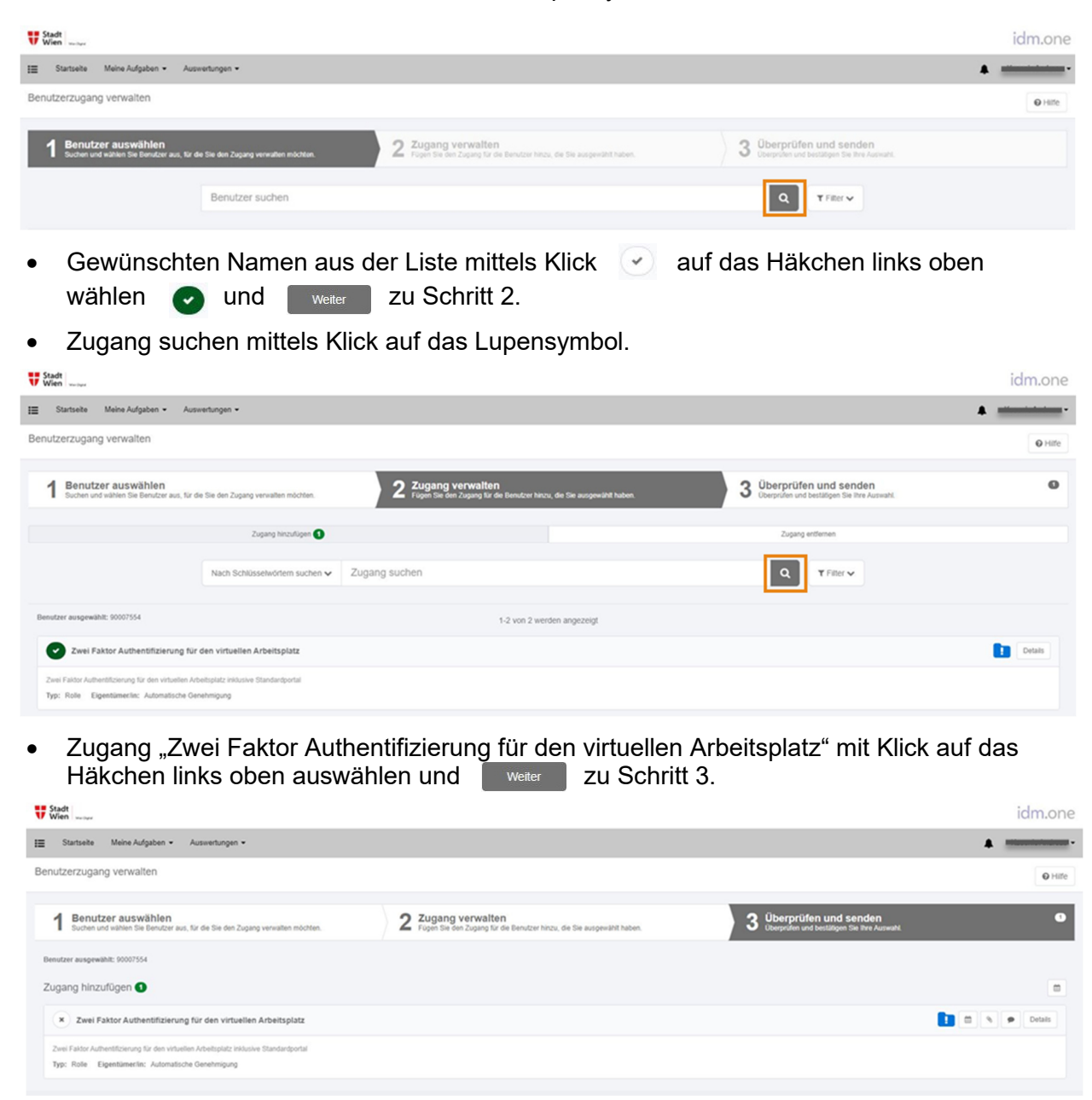

• Nach Kontrolle der Eingaben in Schritt 3 Klick auf Senden

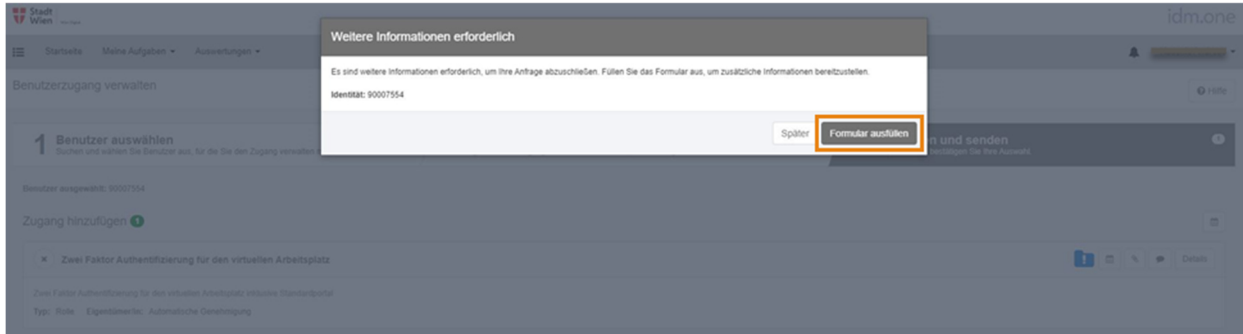

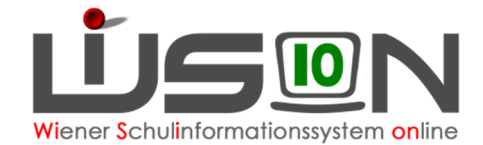

#### Mit Klick auf "Formular ausfüllen" Formular für Eingabe Handynummer öffnen.

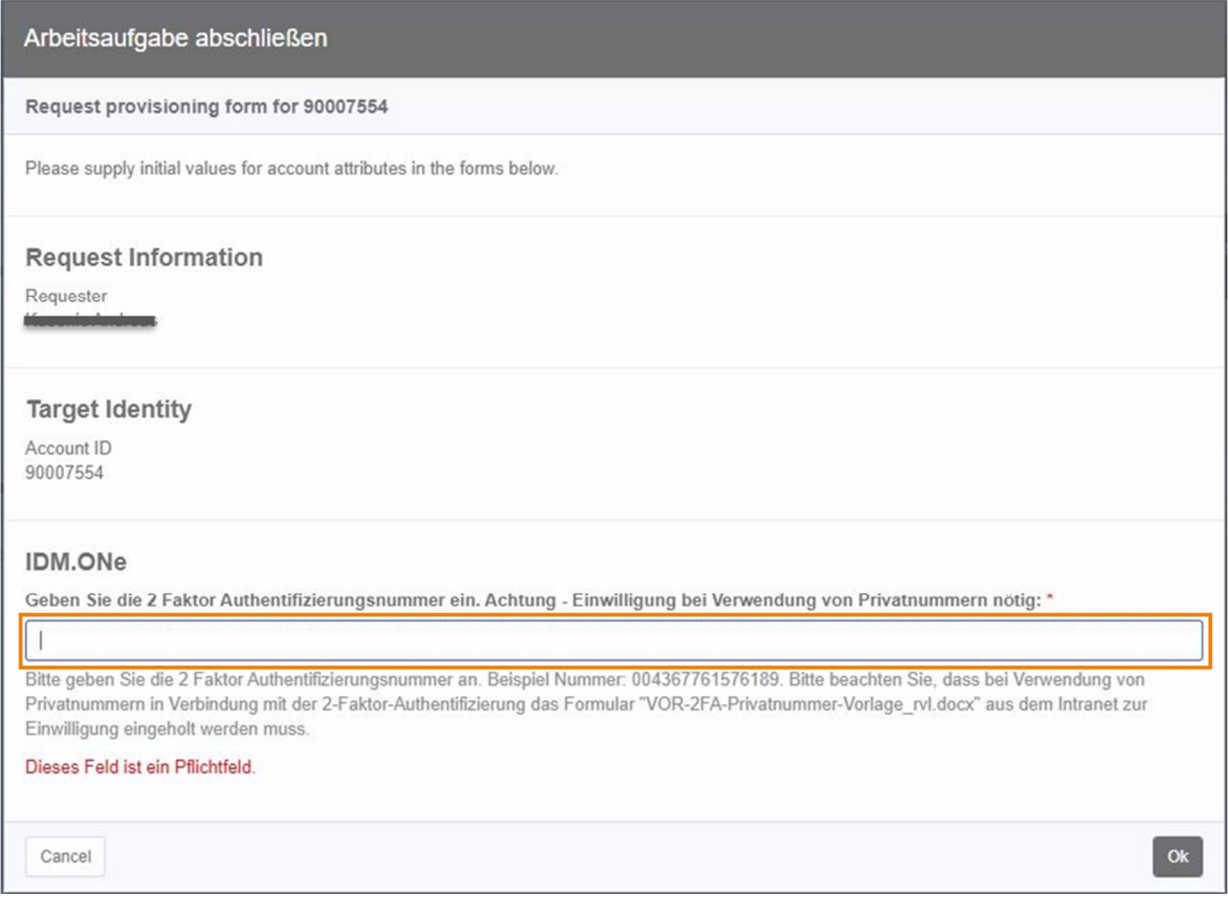

- Handynummer der gewünschten Person eintippen (beginnend mit 0043). Schaltfläche <sup>ok</sup> anklicken.
- Das Formular für die Privathandynutzung ist derzeit nicht verfügbar (wenn erwünscht, selbst erstellen – verbleibt an der Schule).
- Die Dauer bis zur Freischaltung beträgt derzeit ca. 15 Minuten.
- Das Token wird somit obsolet und muss von der Schulleitung eingezogen werden. Die Schulleitung beendet die Benutzer-Zuweisung über den Menüpunkt Personal Untermenüpunkt Token. Das Token kann danach einer anderen Lehrperson zugewiesen werden.

#### **B) Einstieg in WiSion® mit dem Handytoken**

Der erste Einstieg muss auf einem Verwaltungscomputer in der Schule erfolgen.

Bei der Anmeldung sind Benutzername und Kennwort gleich wie bisher. Statt dem Token-Wert ist das OTP (One-Time-Password) einzutippen, das mittels SMS auf das Handy gesendet wird.

Es wird empfohlen, auf jedem privaten Computer, auf dem man in WiSion® einsteigen möchte, Citrix zu installieren. Ist Citrix nicht installiert, muss man beim Token-Wert irgendeine Ziffer eingeben, dann erscheint eine Fehlermeldung und gleichzeitig wird das OTP als SMS geschickt. Diese Nummer muss eingegeben werden, dann startet das Programm.

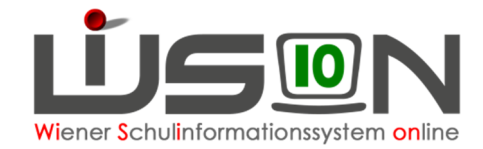

#### **C) Zwei-Faktor Authentifizierung - Nummer ändern**

- Schulleitung oder Vertretung steigt in den virtuellen Arbeitsplatz am Verwaltungsrechner oder in Citrix ein. Die Berechtigung für sich selbst anzufordern ist nicht möglich. (Leitung  $\leftrightarrow$  Vertretung)
- Browser (Chrome oder Edge) öffnen.
- Adresse: https://idm.wien.gv.at/ aufrufen.
- $\bullet$  Mit Klick links oben auf das  $\equiv$  "Burgermenü" öffnet sich die Hauptnavigation.

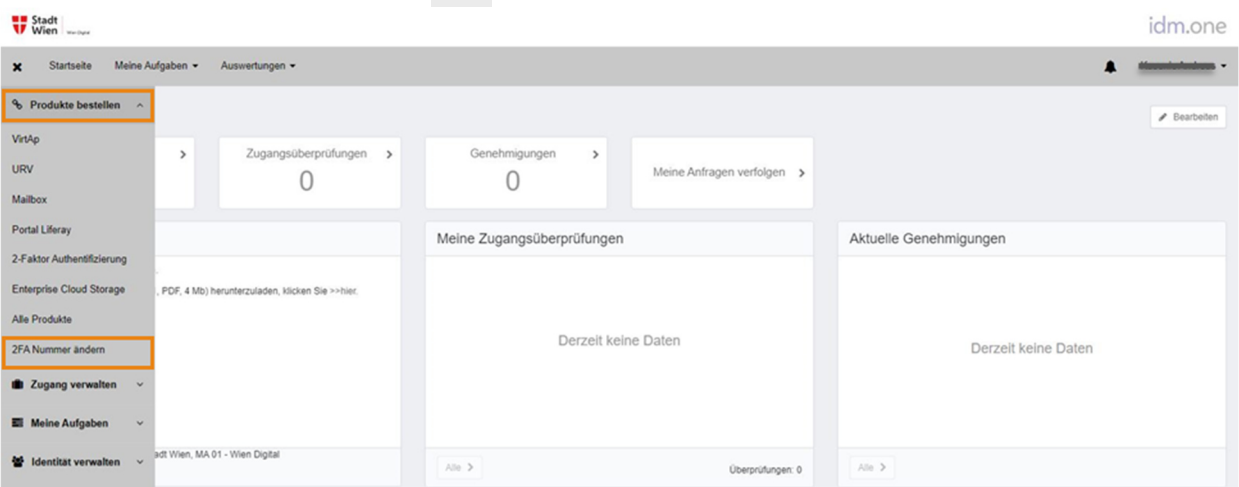

- Klick auf "Produkte bestellen" öffnet Unternavigation.
- Punkt "2FA Nummer ändern" wählen.
- Verfügbare BenutzerInnen werden automatisch geladen.
- Nachname Vorname in das Suchfeld eingeben und mit Klick auf das Lupensymbol Suche starten. Die gewünschte Person anschließend mit einem Klick aufrufen.

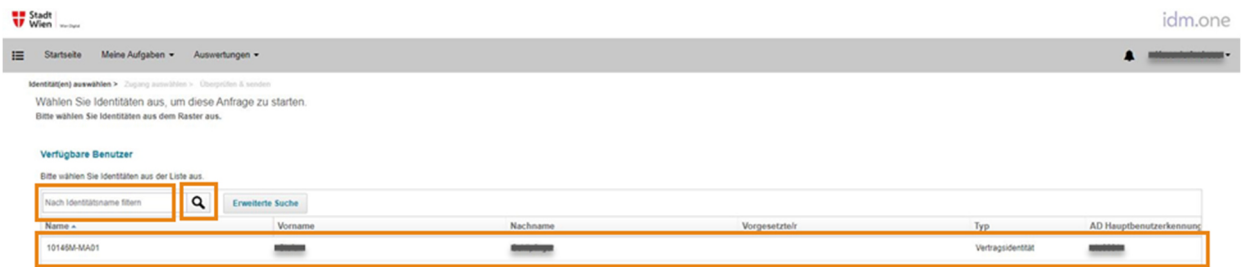

• Neue Handynummer der Person eintippen (beginnend mit 0043).

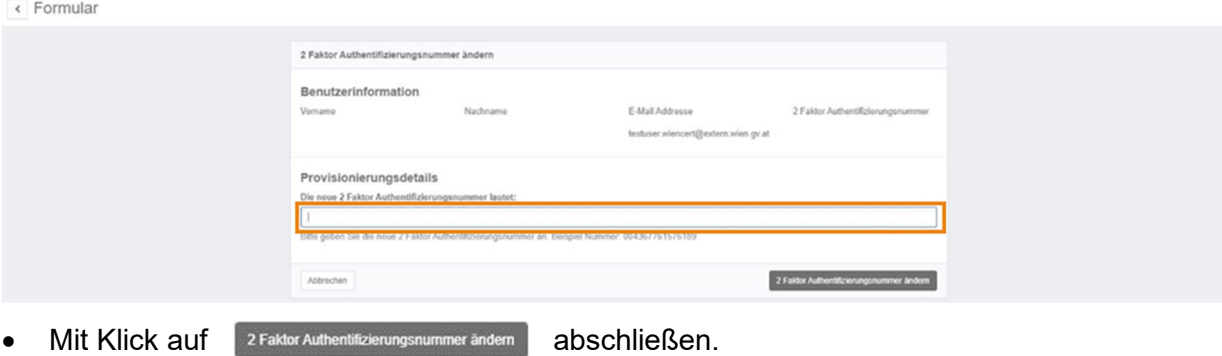

04.02.22 / WiSion<sup>®</sup>-Expertenteam Handytoken Handytoken Seite 4 von 4